# Filling Out Your Timesheet

Swarthmore Student Payroll Office

## Step One: Access Your Timesheet

#### Accessing Your Timesheet

- ❖ Login to MySwat
- ❖ Go to the Employee Tab
- ❖ Click Employee 'Dashboard' and then the time sheet is found under the 'My Activities' section
- ❖ Click on the link taking you to your Timesheet
- ❖ Select "Enter Time"
- ❖ Select the position you are entering time for.
- ❖ If this is your first time entering time for the pay period, hit "Start Timesheet"
	- $\triangleright$  Otherwise, hit "In Progress"
- Prepare to enter time.

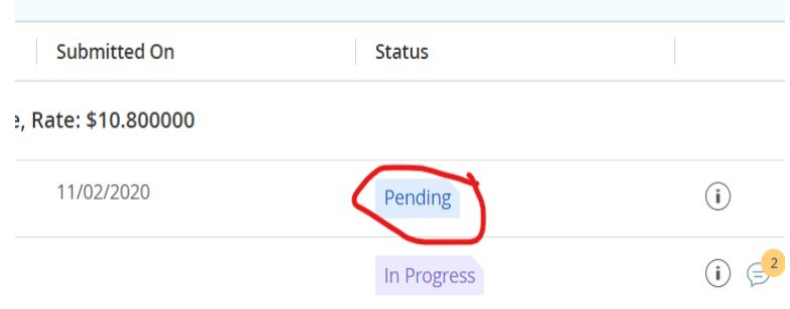

## Step Two: Inputting Time

#### Entering Your Time

- ❖ First, select the day you are entering time for.
- ❖ Next, to enter your time, use the following format: HH:MM (am/pm)
	- $\blacktriangleright$  Starting at 8 am looks like 08:00 amnot 8:00 am
- ❖ Next, hit "Save" to save the time you just entered into your timesheet.

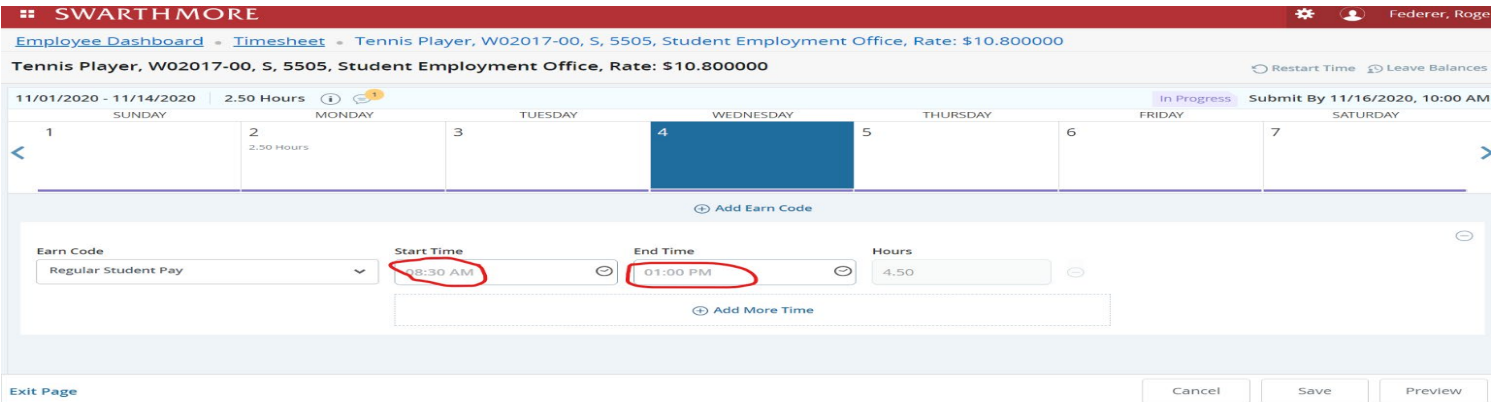

## Step Three: Submitting Your Time

### Submitting Your Timesheet

- ❖ Please note:Please only submit your timesheet once you have finished working for the pay period (at the end of the two weeks, or whenever you finish working).
- ❖ To submit, simply hit the "Preview" button on the bottom right hand side of the screen.
	- $\triangleright$  After Reviewing your timesheet to check that it is all correct, hit the submit button.
	- $\triangleright$  If you accidentally submit earlier than intended, you may hit the "Recall Timesheet" button and then make any adjustments necessary
		- Please note: If you do this, you have to resubmit your adjusted timesheet, please do not forget.

#### Preview

Tennis Player, W02017-00, S, 5505, Student Employment Office

 $\rightarrow$ 

Pay Period: 11/01/2020 - 11/14/2020 7.00 Hours

Submit By: 11/16/2020, 10:00 AM

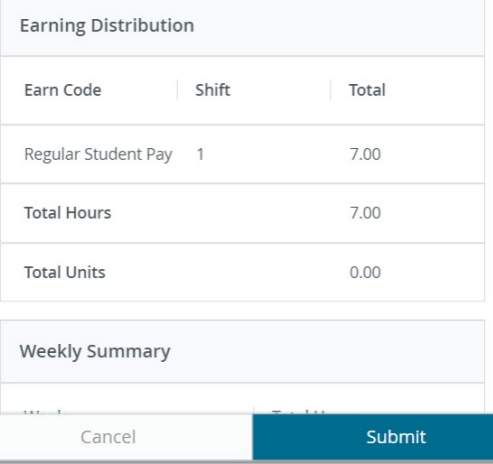

If you have any issues not addressed by this guide regarding your timesheets, please contact us at studentpayroll@swarthmore.edu